**Wireless Display Receiver Quick Start Guide Support chromecast**

Thank you for buying our wireless display receiver. You can read the manual to get a comprehensive understanding for it and enjoy the actual function and easy operation.

Dongle is mainly used to cast the small screen to big screen it can synchronously push the videos, musics, photos, documents and games to TV and projector, suitable for home entertainment, business meetings, education,training and etc.

Pictures in this manual are just for reference,if any pictures do not match with the real product,the real product shall prevail.Our company reserves that we will not inform you while the manual content revised time to time.

#### **System requirements**

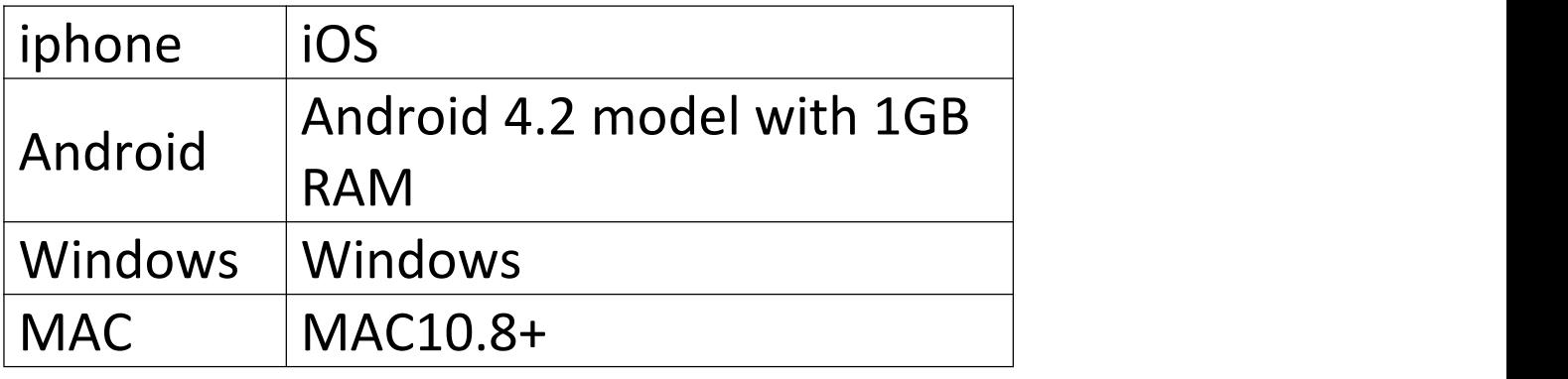

## **1. Connecting devices**

1.1 Plug the dongle into the TV's HDMI interface , and set the source to the corresponding one

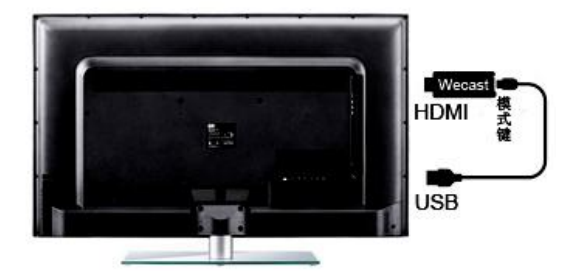

- 1.2 Please use 5V/1A or 5V/2A external power adapter to supply power.
- 1.3 The dongle UI interface appears on the TV / projector. With two modes:Miracast&DLNA,as follows:

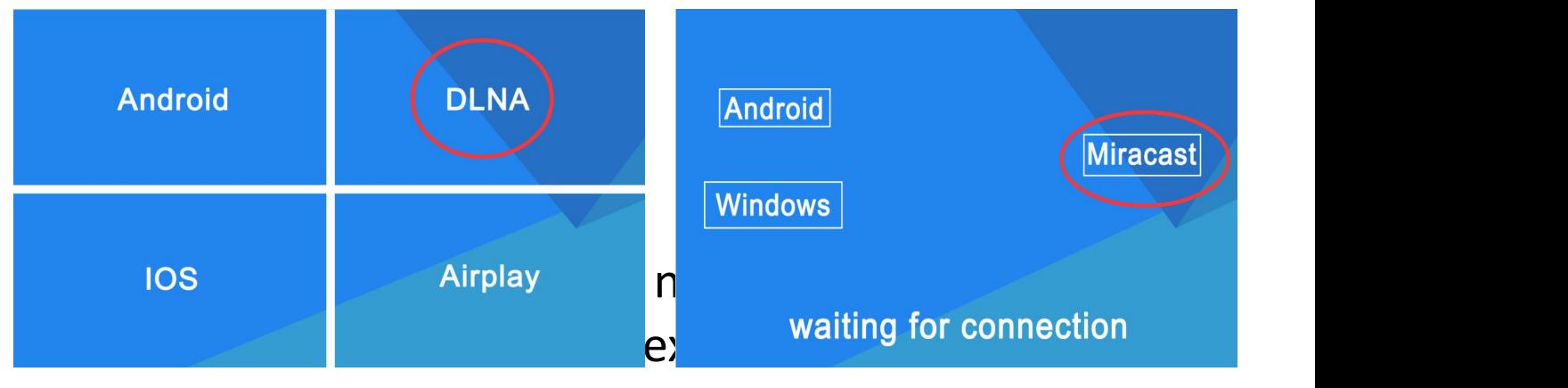

**Mode:DLNA Mode:Miracast**

## **2.Notice**

- 2.1 If long time not use the dongle, pls unplug the usb power cable to save electricity.
- 2.2 Pls put the dongle in a relatively good singal environment,then it can be ensure that the interaction among the dongle, the android/iOS devices and WIFI router/hotspots have the good bandwidth and low latency wireless signal.
- 2.3 pls make sure that wifi singal is strong enough between wifi router,dongle and portable smart phone/laptop/windows8.1/Mac10.8 laptop.
- 2.4 This product version will be updated from time to time, according to your own need to choose whether to upgrade on the console  $(192.168.49.1)$

# **3. iOS devices Setting Quick Start Guide**

3.1 Short press the mode button of dongle and switch to DLNA mode

### **3.2Airplay Mirroring Settings**

- 3.2.1Open the WIFI of the iOS devices, search and connect to dongle SSID ( password: 12345678).
- 3.2.2Back to the desktop, upper the home screen menu of iOS devices, Open Airplay Mirroring, mirror your IOS device's small screen to the big screen of TV/Projector, in this way, you could enjoy local

videos/music/pictures/files,etc with a big screen.

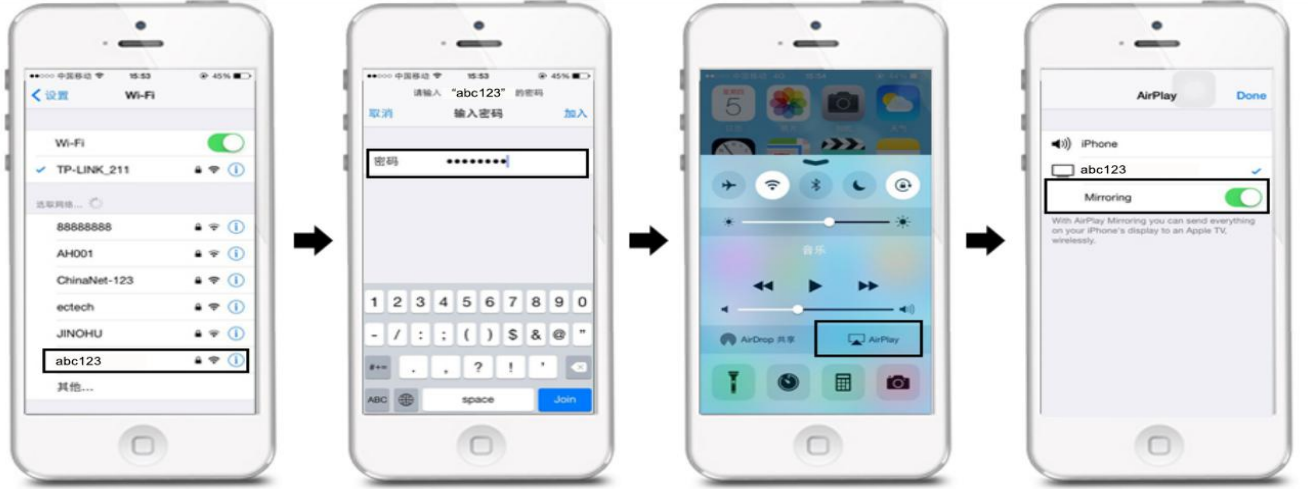

3.3 Pls connect the external WIFI router if you want to enjoy online videos/music/pictures, etc,

Pls set as follows:

- 3.3.1 IOS device connect to dongle SSID without airplay mirroring.
- 3.3.2 Pls scan the QR code on the UI or open the browser and input 192.168.49.1 to enter into the console. Click the WIFI icon, choose the available WIFI, and input password, then connect.

3.3.3 After connected the router, there will be the router's name on the TV screen. And once you succeed in connecting the router, next time, when you boot up the dongle, it will automatically connect the router. Meanwhile, IOS device could connect the dongle or the router(which dongle connects) to do the mirroring and browse online contents.

#### **3.4 Airplay Settings**

- 3.4.1 Connect the dongle with external routers, pls take 3.3 for reference.
- 3.4.2 After connected the router, there are two methods to airplay the online videos /music to the TV/Projector. A: IOS device connects the same router as the dongle connects, in this case, the IOS device and dongle are in the same WIFI environment. Notice: This method is convenient, as long as the IOS device connects the router, you could airplay to browser online video/music. B: IOS device connects SSID.
- 3.4.3 Open the music/video APP(Tencent, YouTube) with the (airplay function) in the IOS device,choose music or videos, and you could airplay them to the TV/Projector.
- 3.4.4 After that, you could run the player in background. And your phone could do other things, like calling, message texting, playing games,etc. These won't influence the movies/music playing.

# **4. Android Device Setting Quick Start Guide**

- **4.1 Androids mirroring by miracast**
	- 4.1.1Short press the dongle mode button to switch to the Miracast mode
	- 4.1.2 Open the android device's settings,then come to screenshare menu to Select dongle SSID and connect as follows:

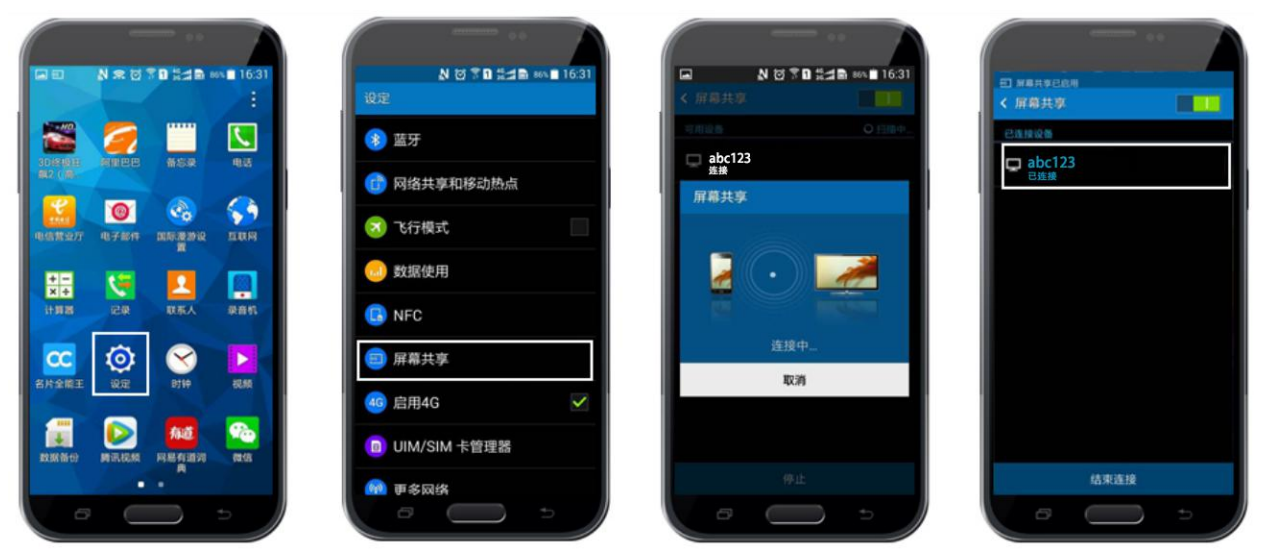

4.1.3 Different brand phones or tablets display with:WIFI Display, WLAN Display, Wireless Display, Allshare Display, Allshare Cast and etc.

### **4.2 DLNA mode setting**

- 4.2.1 Short press the dongle mode button to switch to DLNA mode.
- 4.2.2 Pls connect the external WIFI router if you want to enjoy online. And check the connection method as 3.3.

### **4.3 Androids mirroring by chromecast**

4.3.1Pls connect the dongle to the external WIFI router as step 3.3

- 4.3.2 Androids download APP "home"[4],and Androids' WIFI connect to the same router that the two devices are in the same WLAN.
- 4.3.3 Opne the APP"home" , and operate as follows.

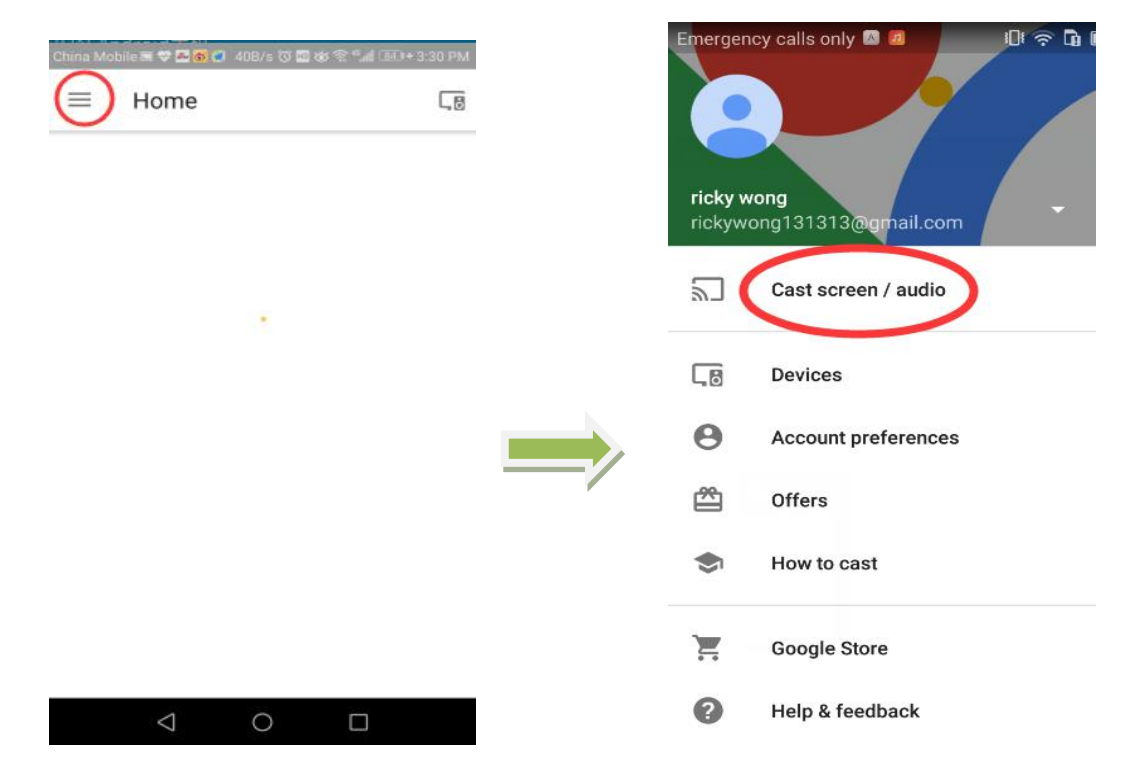

4.3.4 Now the phone screen is projected onto TV. Since chromecast function is better than Miracast,.we recommend that the Androids use mirroring by chromecast.

# **5. How to play with chromecast on Windows?**

- 5.1 Pls connect the dongle to the external WIFI router as step 3.3
- 5.2 PC download Google Chrome and connect to the same router that two devices are in the same WLAN.

5.3 Open Google Chrome, and operate as follows.

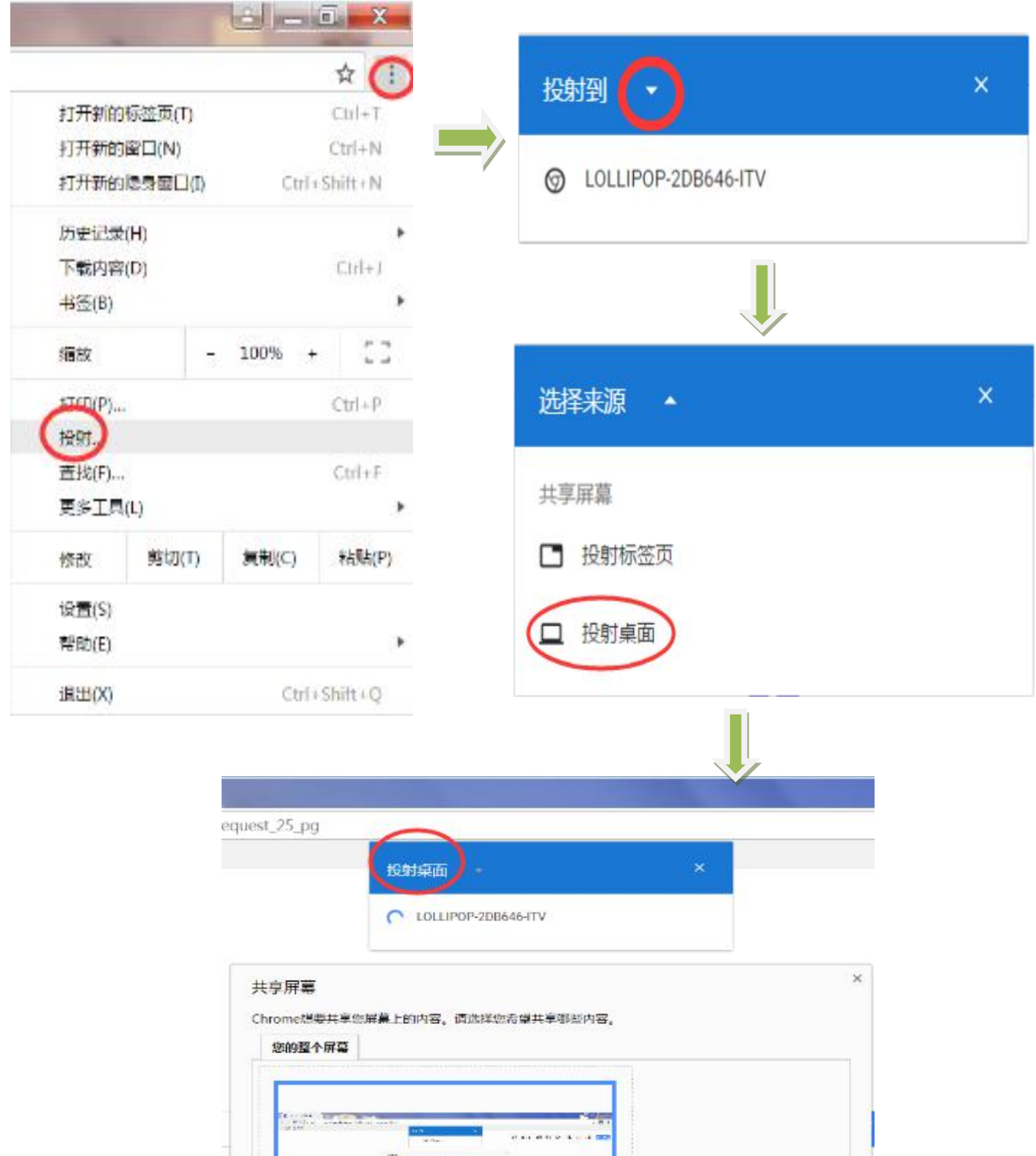

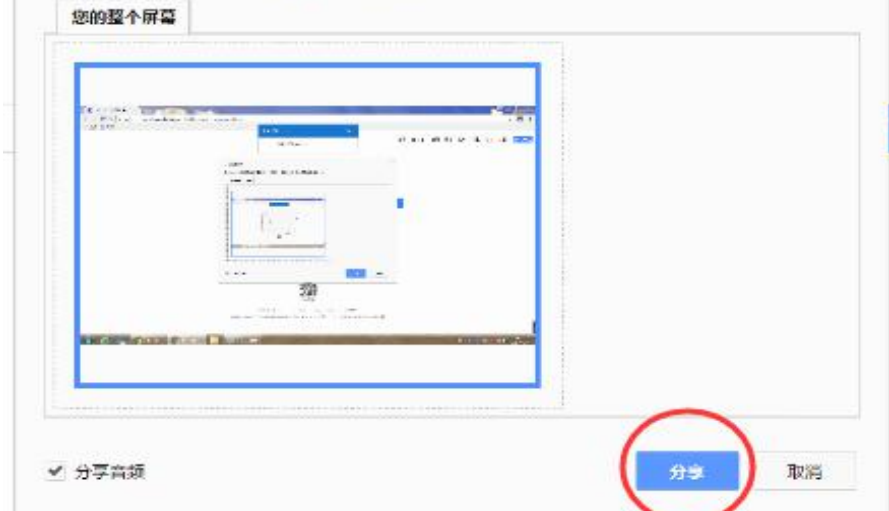

5.4 Thus the PC screen is projected onto TV. That's funny!

# **7 Pls do as follow:**

- 7.1 We will all the time keep to upgrade new firmware  $\sim$  If you need to update, follow the steps below.
- 7.2 pls connect your wireless display receiver to internet as 3.3

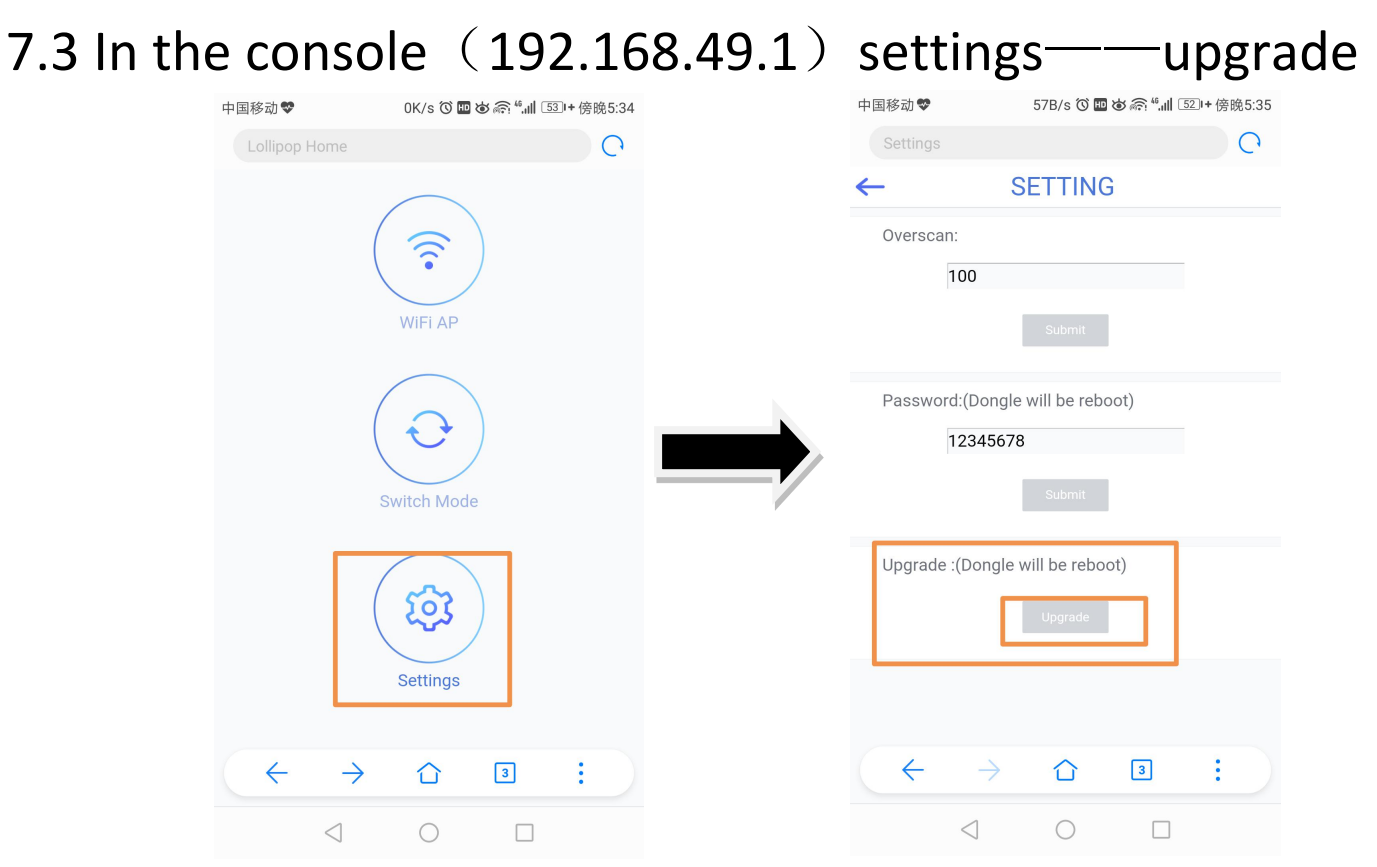

- 7.4 The online upgrade process is automatic. After all loaded it will restart automatically and it will be the latest version.
- 7.1.3 the machine will restart automatically.Then the dongle is the latest version.

Note: Do not do anything during online upgrade, do not power off, otherwise it will cause serious problems.

#### **This device complies with part 15 of the FCC Rules.Operation is subject to the following two conditions:**

**(1) This device may not cause harmful interference, and (2) this device must accept any interference received, including interference that may cause undesired operation.**

### **FCC Warning Statement**

**Changes or modifications not expressly approved by the party responsible for compliance could void the user's authority to operate the equipment. This equipment has been tested and found to comply with the limits for a Class** B digital device, pursuant to part 15 of the FCC Rules.<br>These limits are designed to provide reasonable protection **against harmful interference in a residential installation. This equipment generates, uses and can radiate radio frequency energy and, if not installed and used in accordance with the instructions, may cause harmful interference to radio communications. However, there is no guarantee that interference will not occur in a particular installation. If this equipment does cause harmful interference to radio ortelevision reception, which can be determined by turning the equipment off and on, the user is encouraged to try to correct the interference by one or more of the following measures:**

**—Reorient or relocate the receiving antenna.—Increase the separation between the equipment and receiver.**

**—Connect the equipment into an outlet on a circuit different from that to which the receiver is connected.**

**—Consult the dealer or an experienced radio/TV technician for help.**

**FCC Radiation Exposure Statement**

**The antennas used for this transmitter must be installed to provide a separation distance of at least 20 cm from all persons and must not be co‐located for operating in conjunction with any other antenna or transmitter.**